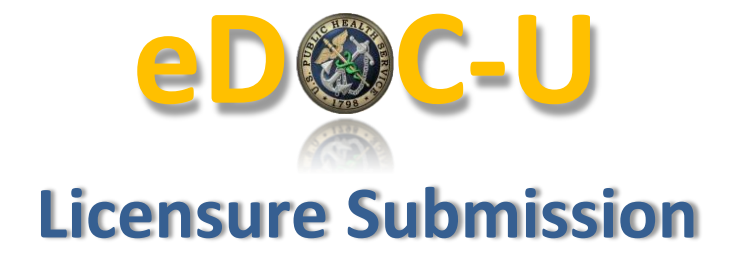

## **General Information**

Select "Licensure" from the Document Type drop-down menu.

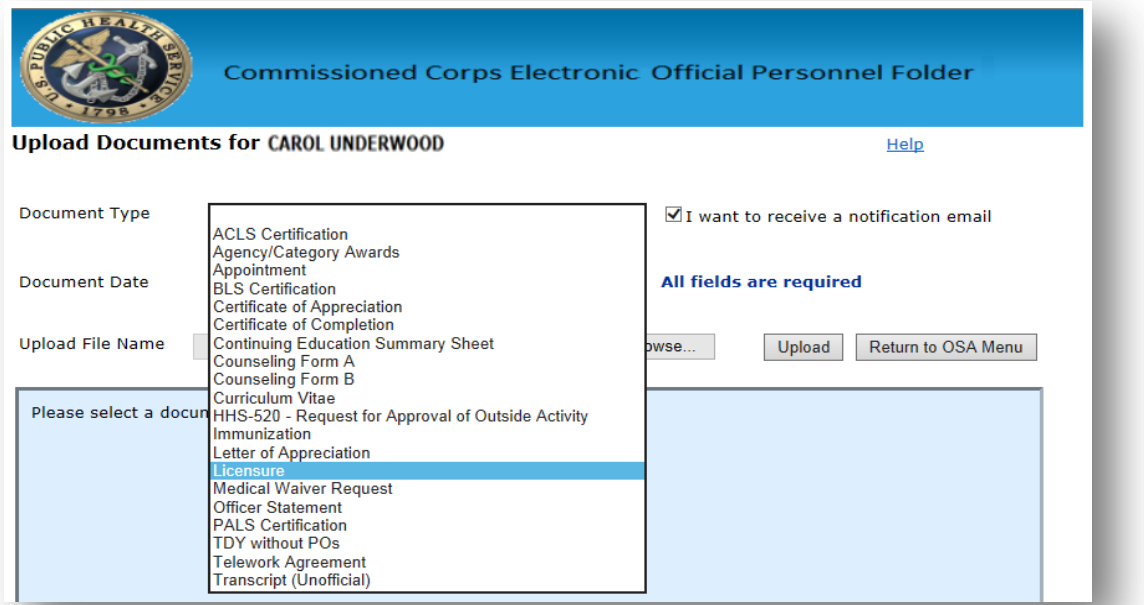

The system will display the following Licensure fields for input. If you have a category professional license on record, the information will automatically populate:

- **State** pulldown
- **License** authorizing agency pulldown
- **License #** input field
- **Expiration Date** field

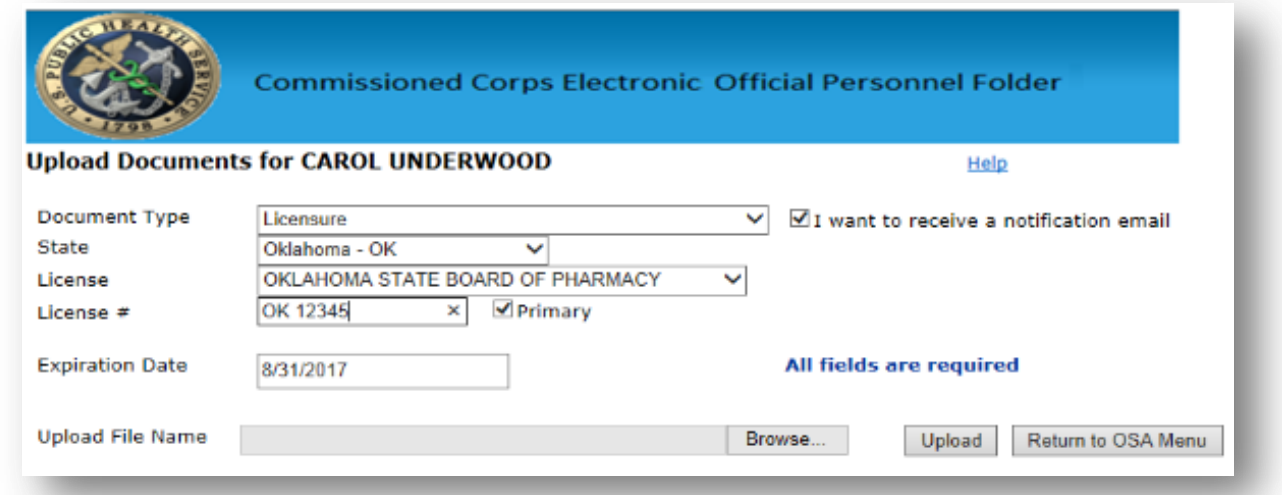

eDOC-U: Licensure Submission (10/31/17) Page 1 of 3

If you are updating a current license on record, you should only need to change the expiration date before uploading. If a new license needs to be uploaded, even if eDOC-U automatically populates your information, you can still overwrite the populated information and enter your new license.

If you have multiple licenses, upload each license separately. Be sure to indicate which one is your primary license by selecting the "Primary" check box (shown below). Ensure only your primary license is checked as primary when uploading. The primary license will be viewed on the PIR. Do NOT upload multiple licenses in one upload.

If your license is not in the drop-down list, chances are it is not a Category Professional License and your credentials should be uploaded through the Board Certification document type.

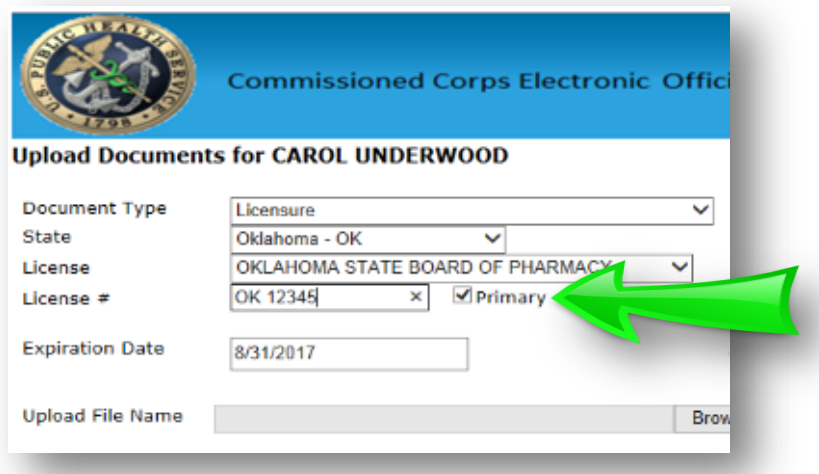

## **Licensure Fields**

The **State** field indicates the state in which you are licensed. If you have a license from a national authority, select 'United States (National) – US.'

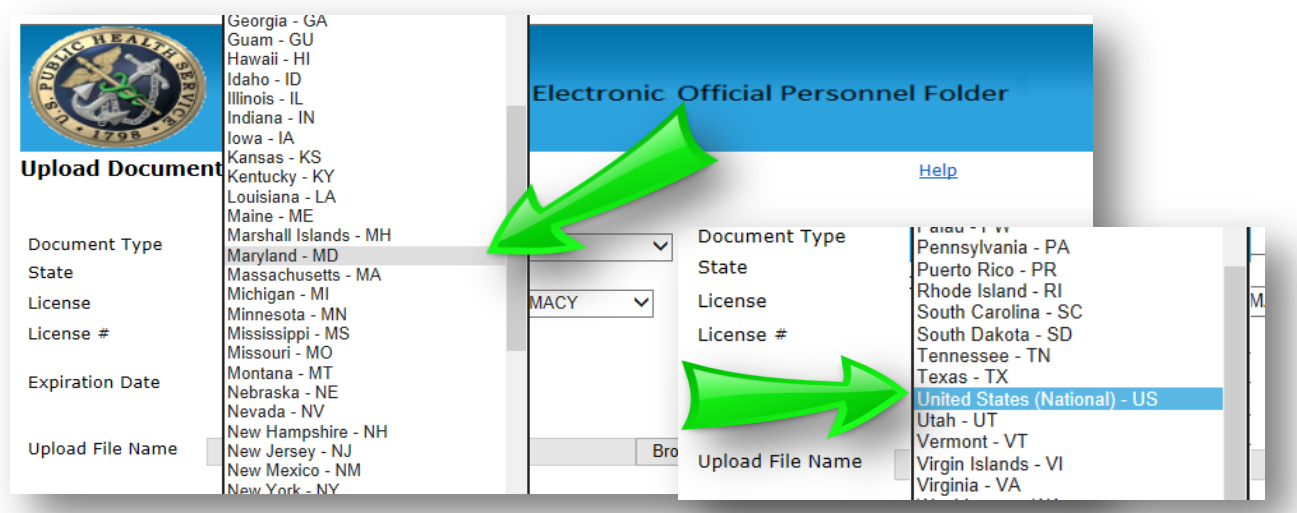

The **License** field will populate with a list of authorized licensing bodies specific to the state you selected. Select your licensing authority from the drop-down menu.

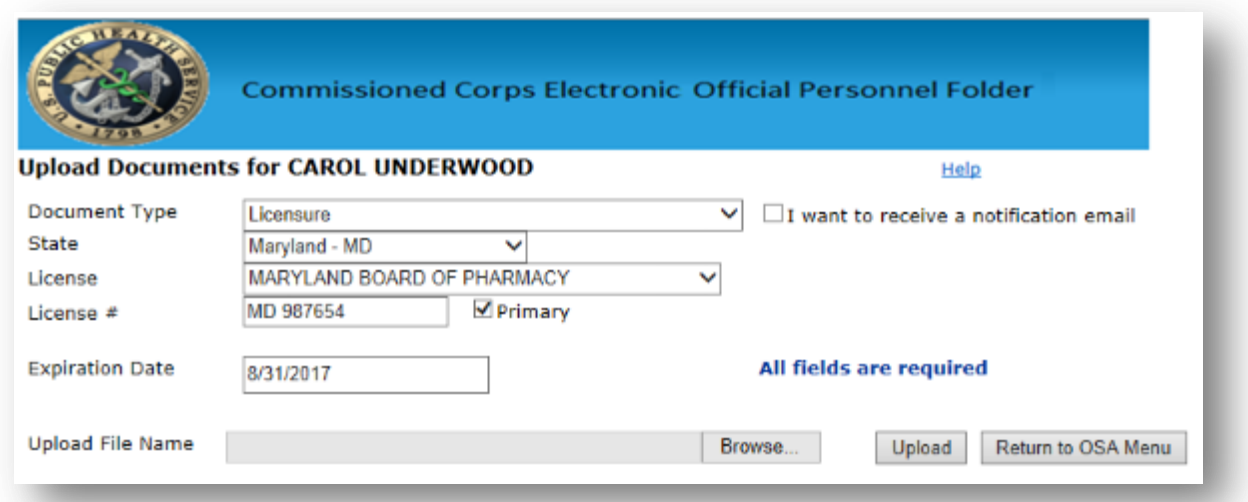

You can then enter the new **License Number** and **Expiration Date**. Expiration date should be the expiration date of the document. If only month and year are present (no day), please use the last day of the month listed.

Once all fields are completed, select the browse button to choose the document you want to upload. Only pdf's and Word documents are accepted (i.e. no jpg and png). Upload only CLEAR and LEGIBLE documents. Double check that all fields are correct and select the **Upload** button.

All professional licenses will be verified by a licensure specialist. Any documents that are illegible (cannot be read clearly), or contain incorrect information will be rejected by the licensure specialist. If this happens, you will receive an email stating the reason for the document rejection. If a document is rejected, please re-upload again with the necessary corrections.

Processing time will vary depending on the amount of submissions received.

Please review th[e Licensure webpage](https://dcp.psc.gov/ccmis/Licensure_m.aspx) for more information. If you still have questions please email: [PHSLicensure@hhs.gov.](mailto:PHSLicensure@hhs.gov)